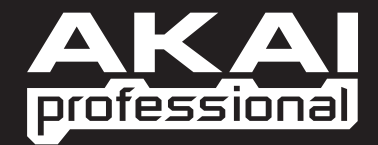

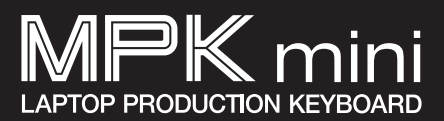

 $\triangleright$  **SCHNELLSTARTANLEITUNG DEUTSCH** 

WWW.AKAIPRO.COM

Download from Www.Somanuals.com. All Manuals Search And Download.

Download from Www.Somanuals.com. All Manuals Search And Download.

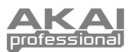

## **CHACHTELINHAL**

- 
- MPK mini Software-CD
- 
- USB-Kabel · Sicherheitshinweise & Garantie

## **SOFTWARE-CD**

**PC Anwender:** Um den Akai Professional MPK mini Editor zu installieren, öffnen Sie die Inhalte der Disc, doppelklicken **Setup.exe** und folgen den Anweisungen am Bildschirm. Um den Editor zu öffnen, schließen Sie den MPK mini mit dem (inkludierten) Standard-USB-Kabel an Ihren Computer an und doppelklicken **MPK mini Editor.exe.** 

**Mac Anwender:** Ziehen Sie die Inhalte der Disc auf eine geeignete Stelle auf Ihrer Festplatte. Um den Editor zu öffnen, schließen Sie den MPK mini mit dem (inkludierten) Standard-USB-Kabel an Ihren Computer an und doppelklicken **MPK mini Editor**.

*Hinweis: Öffnen Sie den Editor immer erst nachdem Sie den MPK mini an Ihren Computer angeschlossen haben.*

## ERSICHT OBERE

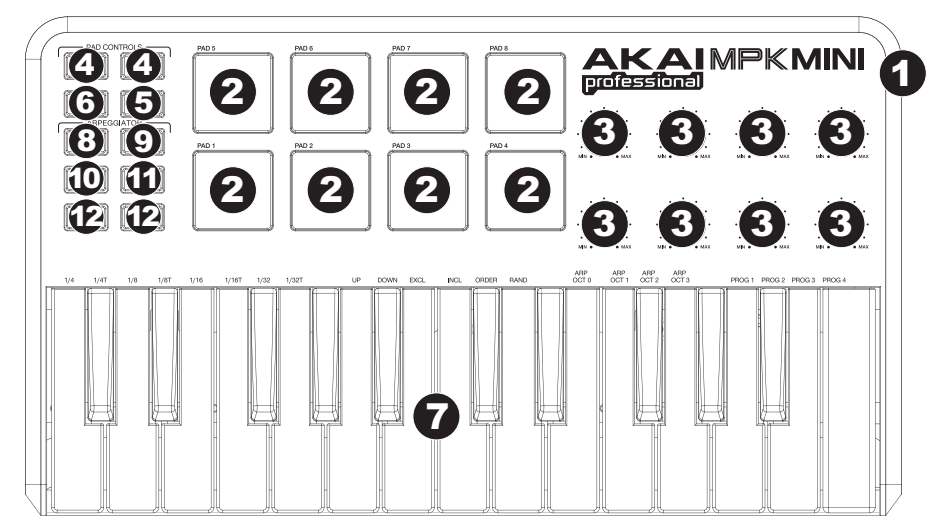

- 1. **USB BUCHSE –** Verbinden Sie diesen Ausgang und den USB-Port Ihres Computers mit einem Standard-USB-Kabel. Der USB-Port Ihres Computers versorgt den MPK mini mit Strom.
- 2. **16 REAL MPC DRUCKEMPFINDLICHE UND ANSCHLAGDYNAMISCHE PADS** Die Pads können verwendet werden, um Drum Hits oder andere Samples in Ihrer Software zu triggern. Die Pads sind druckempfindlich und anschlagdynamisch und daher sehr reaktionsfähig und intuitiv spielbar.
- 3. **8 ZUWEISBARE REGLER**  Jeder 270° Regler kann zum Senden von Continuous Control Daten zu einer Digital Audio Workstation (DAW) oder zu einem externen MIDI-Gerät verwendet werden.
- 4. **PAD BANK 1 / 2 –** Ist eine dieser Tasten aktiv, senden die Pads des MPK Mini MIDI Noten-Befehle (von Pad Bank 1 oder 2). Diese Mitteilungen können im beiliegenden Editierprogramm zugeordnet werden.
- 5. **PROG CHNG –** Bei Aktivierung dieser Taste können die MPK mini-Pads Programmwechsel senden. Diese Mitteilungen können im beiliegenden Editierprogramm zugeordnet werden.
- 6. **CC –** Bei Aktivierung dieser Taste können die MPK mini-Pads MIDI-Steuerwechsel senden. Diese Mitteilungen können im beiliegenden Editierprogramm zugeordnet werden.

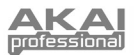

- 7. **KEYBOARD –** Diese aus 25 Notentasten bestehende Tastatur ist anschlagsempfindlich und kann, in Verbindung mit den OCTAVE –/+ Tasten, neun Oktaven steuern. Die Tasten ARP ON / OFF und PROGRAM ermöglichen einigen Tasten Zugriff auf zusätzliche Befehle (siehe unten).
- 8. **ARP ON / OFF –** Diese Taste dient zum Ein- und Ausschalten des Arpeggiators. Wird diese Taste während eines verlinkten Arpeggios gedrückt, hält dieses an.

Die Taste ARP ON / OFF herunterdrücken und eine der beschrifteten Tasten der Tastatur des MPK mini drücken, um die neuen Einstellungen für den Arpeggiator einzugeben (weitere Informationen zu diesen Einstellungen können unter VOREINSTELLUNGEN EDITIEREN gefunden werden):

- **Zeitteilung** Viertelnote, Viertelnote/Triole ("1/4 T"), Achtelnote, Achtelnote/Triole ("1/8 T"), Sechzehntelnote, Sechzehntelnote/Triole ("1/16 T"), Zweiunddreißigstelnote oder Zweiunddreißigstelnote/Triole ("1/32 T")
- **Arpeggiator-Modus** auf, ab, einschließlich, ausschließlich, in Folge oder zufällig
- **Arpeggiator-Oktave** ARP OCT 0, 1, 2, oder 3
- 9. **TAP TEMPO** Um das Tempo des Arpeggiators zu bestimmen, diese Taste im gewünschten Tempo antippen. Wie oft die Taste mindestens angetippt werden muss, um den Arpeggiator einzustellen, kann einprogrammiert werden. (**Hinweis:** Diese Taste ist deaktiviert, falls der Arpeggiator mit einer externen Uhr synchronisiert ist.)
- 10. **SUSTAIN** Ist der Arpeggiator ausgeschaltet, können Sie die Taste SUSTAIN gedrückt halten, um den Ton der gerade gespielten Keyboard-Taste zu halten. Um den Ton zu stoppen, lassen Sie die Taste SUSTAIN einfach wieder los.

Ist der Arpeggiator eingeschaltet, so wird beim Drücken dieser Taste der Arpeggiator übernommen. Wenn Sie diese Taste gedrückt halten und eine Tastenkombination am Keyboard halten, werden diese Noten vom Arpeggiator durchgehend gespielt, auch wenn Sie die Keyboard-Tasten loslassen. Das Loslassen der SUSTAIN Taste stoppt die Arpeggien. Es gibt verschiedene Möglichkeiten diese Funktion zu nutzen:

- Während Sie die Tasten gedrückt halten, können Sie dem Arpeggio noch mehr Noten hinzufügen, indem Sie zusätzliche Tasten drücken.
- Wenn Sie die Tasten drücken, sie loslassen und anschließend in einer neuen Noten-Kombination spielen, so speichert der Arpeggiator dies ab und arpeggiert die neuen Noten.

*Hinweis: Wenn Sie die Option "Arp Latch" (verlinkter Arperggio) im mitgelieferten MPK Mini Editor einschalten, "verlinkt" sich die SUSTAIN-Taste jedes Mal, wenn sie bei eingeschaltenem Arpeggiator gedrückt wird. Auf diese Weise kann ein Arpeggio gehalten werden, indem Sie die Taste SUSTAIN einmal drücken und loslassen (statt sie ständig gedrückt zu halten).* 

- 11. **PROGRAM –** Durch Herunterdrücken dieser Taste und gleichzeitgem Drücken einer mit PROG 1, 2, 3 oder 4 beschrifteten Taste des KEYBOARDS kann die Voreinstellung mit der gleichen Nummer abgerufen werden.
- 12. **OCTAVE –/+** Diese Tasten dienen dazu, den Notenbereich des KEYBOARDS um bis zu vier Oktaven nach oben oder unten zu verschieben. Liegt der Bereich höher oder niedriger als die mittlere Oktave, leuchtet die jeweils zugehörige OCTAVE-Taste auf. Werden beide OCTAVE-Tasten gleichzeitig gedrückt, wird das KEYBOARD auf die mittlere Oktave zurückgesetzt.

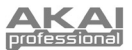

## WARE-EDI

### **ÖFFEN DES EDITORS**

Öffnen Sie den Software-Editor immer erst nachdem Sie den MPK mini an Ihren Computer angeschlossen haben*.*

Nach Öffnen des Software-Editors, müssen Sie den MPK mini aus der Drop-Down-Liste der ersten Bildschirmseite auswählen und "Done" klicken.

- y Für MAC und Windows Vista Anwender, wird der Editor als **Akai MPK mini** aufscheinen.
- y Für Windows XP Anwender, wird der Editor als **USB Audio Device** aufscheinen. (Falls Sie andere USB Audiogeräte an Ihren Computer angeschlossen haben, die möglicherweise identische Namen haben, versuchen Sie jedes einzelne zu selektieren, bis der MPK mini erkannt wird.)

*WICHTIG!: Wenn Sie den Software-Editor das erste Mal verwenden – auch wenn das richtige Gerät bereits im Drop-Down Menü angezeigt wird – müssen Sie auf das Menü klicken und das Gerät auswählen. (Sie müssen das auch dann tun, wenn Sie Ihre Dateien an einen neuen Ort verschieben.) In den darauf folgenden Sessions können Sie einfach "Done" klicken, falls das richtige Gerät in diesem Fenster angezeigt wird.* 

### **PRESETS**

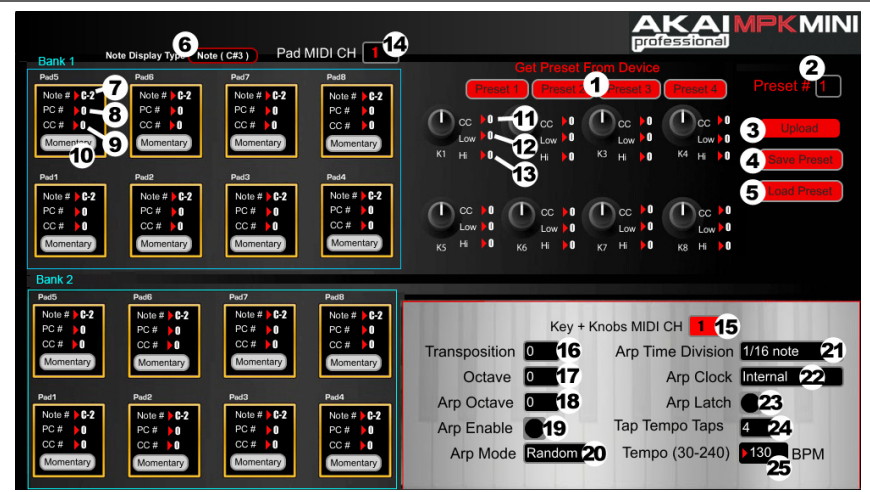

#### **PRESETS LADEN & SPEICHERN**

Mit dem Editor können Sie für den MPK mini auf Ihrem Computer Presets editieren, speichern oder laden. Diese Buttons und Felder werden im des Editor-Fensters angezeigt.

- 1. **GET PRESET** Klicken Sie auf eine Button, um die Nummer eines Presets auszuwählen, das sich derzeit am MPK mini befindet (1-4). Bei der Auswahl werden seine Einstellungen im Software-Interface angezeigt.
- 2. **PRESET # –** Klicken Sie auf dieses Feld, um die Nummer zu wählen, die das aktuell angezeigte Preset verwenden wird, falls Sie es auf den MPK mini hochladen (durch Klicken von UPLOAD).
- 3. **UPLOAD** Klicken Sie diesen Button, um das aktuell angezeigte Preset an den MPK mini zu senden. Die Nummer dieses Preset wird vom PRESET # -Feld bestimmt.
- 4. **SAVE PRESET –** Klicken Sie diesen Button, um das aktuell angezeigte Preset auf Ihrem Computer zu speichern.
- 5. **LOAD PRESET –** Klicken Sie diesen Button, um ein gespeichertes Preset von Ihrem Computer zu laden. Wenn es geladen ist, scheinen seine Einstellungen im Software-Interface auf.

*Hinweis: Wird eine Voreinstellung abgespeichert, wird die augenblickliche* PRESET*-Nummer* (PRESET #) *mit gespeichert. Wird die Voreinstellung später geladen, wird die Anzeige* PRESET *diese Nummer*  **Falls die Nummer der Voreinstellung** *geändert werden soll, bevor diese auf den MPK mini geladen wird, einfach vor dem Klick auf* UPLOAD *eine neue* PRESET-Nummer wählen.

#### **SO KOPIEREN SIE EIN PRESET:**

- 1. Laden Sie das Preset, das Sie *vom* MPK mini kopieren möchten, indem sie auf eine Button GET PRESET klicken und es auswählen.
- 2. Wählen Sie das Preset, *auf* welches kopiert werden soll, am MPK mini aus, indem Sie auf das Feld PRESET # klicken und es auswählen.
- 3. Klicken Sie UPLOAD, um das kopierte Preset an den MPK mini zu senden.

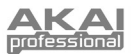

#### **PRESETS EDITIEREN**

Dieser Abschnitt zeigt die editierbaren Elemente für jedes Preset. Die Elemente #7-10 sind für jedes Pad editierbar. Die Elemente #11-13 sind für jedes Regler editierbar.

- 6. **MIDI NOTENNUMMER DISPLAY TYPE –** Klicken Sie auf diese zu ändern, wie die MIDI-Notennummern werden im Editor angezeigt.
- 7. **NOTE #** Klicken Sie auf dieses Feld und ziehen Sie die Maus nach oben oder nach unten (oder verwenden Sie die 4 oder  $\bigstar$  Tasten Ihres Computer-Tastatur), um die MIDI Notennummer zu ändern, die das Pad senden wird.
- 8. **PC #** Klicken Sie auf dieses Feld und ziehen Sie die Maus nach oben oder nach unten (oder verwenden Sie die  $\blacktriangle$ oder  $\blacklozenge$  Tasten Ihres Computer-Tastatur), um die MIDI Program Change Nummer zu ändern, die das Pad senden wird.
- 9. **CC # (PAD) –** Klicken Sie auf dieses Feld und ziehen Sie die Maus nach oben oder nach unten (oder verwenden Sie die + oder + Tasten Ihres Computer-Tastatur), um die MIDI Control Change Nummer zu ändern, die das Pad senden wird.
- 10. **FUNKTION TASTE –** Bei Klicken dieses Menüs kann festgelegt werden, ob die Pad als momentaner Schalter oder Umschalter fungiert.
- 11. **CC # (REGLER) –** Klicken Sie auf dieses Feld und ziehen Sie die Maus nach oben oder nach unten (oder verwenden Sie die  $\spadesuit$  oder  $\spadesuit$  Tasten Ihres Computer-Tastatur), um die MIDI Control Change Nummer zu ändern, die das Regler senden wird.
- 12. LOW VALUE Dieses Feld anklicken und dann mit der Maus nach oben oder unten ziehen (oder mit den Pfeiltasten 4 oder z der Computer-Tastatur) um den niedrigstmöglichen Wert, den der Regler sendet, zu verändern.
- 13. **HI VALUE** Dieses Feld anklicken und dann mit der Maus nach oben oder unten ziehen (oder mit den Pfeiltasten 4 oder  $\bigstar$  der Computer-Tastatur) um den höchstmöglichen Wert, den der Regler sendet, zu verändern.
- 14. **PAD MIDI CHANNEL –** Klicken Sie auf dieses Feld, um die Anzahl der MIDI-Kanäle auszuwählen, die die Pads verwenden, um MIDI-Befehle bei der Verwendung dieses Presets zu übertragen.
- 15. **KEY + KNOBS MIDI CHANNEL** Klicken Sie auf dieses Feld, um die Anzahl der MIDI-Kanäle auszuwählen, die das Keyboard und die Drehregler verwenden, um MIDI-Befehle bei der Verwendung dieses Presets zu senden.
- 16. **TRANSPOSITION –** Dieses Feld anklicken und dann mit der Maus nach oben oder unten ziehen (oder mit den Pfeiltasten  $\triangle$  oder  $\blacklozenge$  der Tastatur), um die Transponierung des KEYBOARDS zu ändern. Eine Transponierung von bis zu 12 Halbtönen nach oben oder unten ist möglich.
- 17. **OCTAVE** Hier klicken, um die Oktaven-Vorgabe für die Voreinstellung festzulegen.
- 18. **ARP OCTAVE –** Hier kann die Anzahl der Oktaven (0-3), die ein Arpeggio überbrücken kann, festgelegt werden. Ist diese Nummer größer als Null, werden die dem ersten Arpeggio in der ursprünglichen Oktave nachfolgenden Arpeggios in jeweils höheren Oktaven gespielt. Nachdem die (hier eingestellte) höchste Oktave gespielt wurde, fängt der Prozess wieder auf der ursprünglichen Oktave an.
- 19. **ARP ENABLE** Diese Taste dient zum Aktivieren/Deaktivieren des Arpeggiators. Die Taste erscheint in rot, wenn der Arpeggiator aktiviert ist.
- 20. **ARP MODE** Hier kann der Arpeggiator-Modus gewählt werden.
	- y **Auf** Arpeggiator spielt Noten von der Niedrigsten bis zur Höchsten.
	- y **Ab** Arpeggiator spielt Noten von der Höchsten zur Niedrigsten.
	- y **Einschließlich** Arpeggiator spielt Noten von der Niedrigsten bis zur Höchsten und wieder zurück, wobei die jeweils höchsten und niedrigsten Noten bei Richtungswechsel erneut angeschlagen werden.
	- y **Ausschließlich** Arpeggiator spielt Noten von der Niedrigsten bis zur Höchsten und wieder zurück, wobei die jeweils höchsten und niedrigsten Noten bei Richtungswechsel *nicht* erneut angeschlagen werden.
	- y **Zufällig** Gedrückte Noten werden im Zufallsverfahren abgespielt.
	- **In Folge –** Noten werden in der gleiche Reihenfolge wiederholt, wie deren Tasten gedrückt werden.
- 21. **ARP TIME DIVISION –** Bei Anklicken dieses Felds kann eine Zeitteilung gewählte werden, die bestimmt, wie oft der Arpeggiator eine Note spielt. Je kleiner dieser Wert, desto schneller das Arpeggio.
- 22. **ARP CLOCK** Bei Anklicken dieses Felds kann festgelegt werden, ob der Arpeggiator sich nach der internen Uhr des MPK mini oder einer externen Uhr richtet. (**Hinweis:** Beim Synchronisieren mit einer externen Uhr wird die TAP TEMPO Taste des MPK mini deaktiviert.)
- 23. **ARP LATCH** Durch Klicken dieser Taste kann die Verlinkung des Arpeggiators aktiviert oder deaktiviert werden. Erscheint diese Taste in rot bedeutet dies, das die Verlinkung aktiviert ist und Noten weiterhin durch den Arpeggiator gespielt werden, auch wenn die Taste nicht länger gedrückt wird. (Die ARP ON / OFF Taste drücken, um das Arpeggio anzuhalten.) Wird die Verlinkung deaktiviert, werden Noten nur dann durch den Arpeggiator gespielt, wenn deren Tasten heruntergehalten werden.
- 24. **TAP TEMPO TAPS –** Hier klicken, um festzulegen, wie oft (die TAP TEMPO Taste) mindestens angetippt werden muss, um ein neues Tempo zu erkennen und für den Arpeggiator einzugeben.
- 25. **TEMPO** Dieses Feld anklicken und dann mit der Maus nach oben oder unten ziehen (oder mit den Pfeiltasten  $\triangle$  oder ◆ der Computer-Tastatur), um das augenblickliche Tempo des Arpeggiators zu verändern.

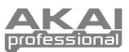

# **MIDI IMPLEMENTATION CHART**

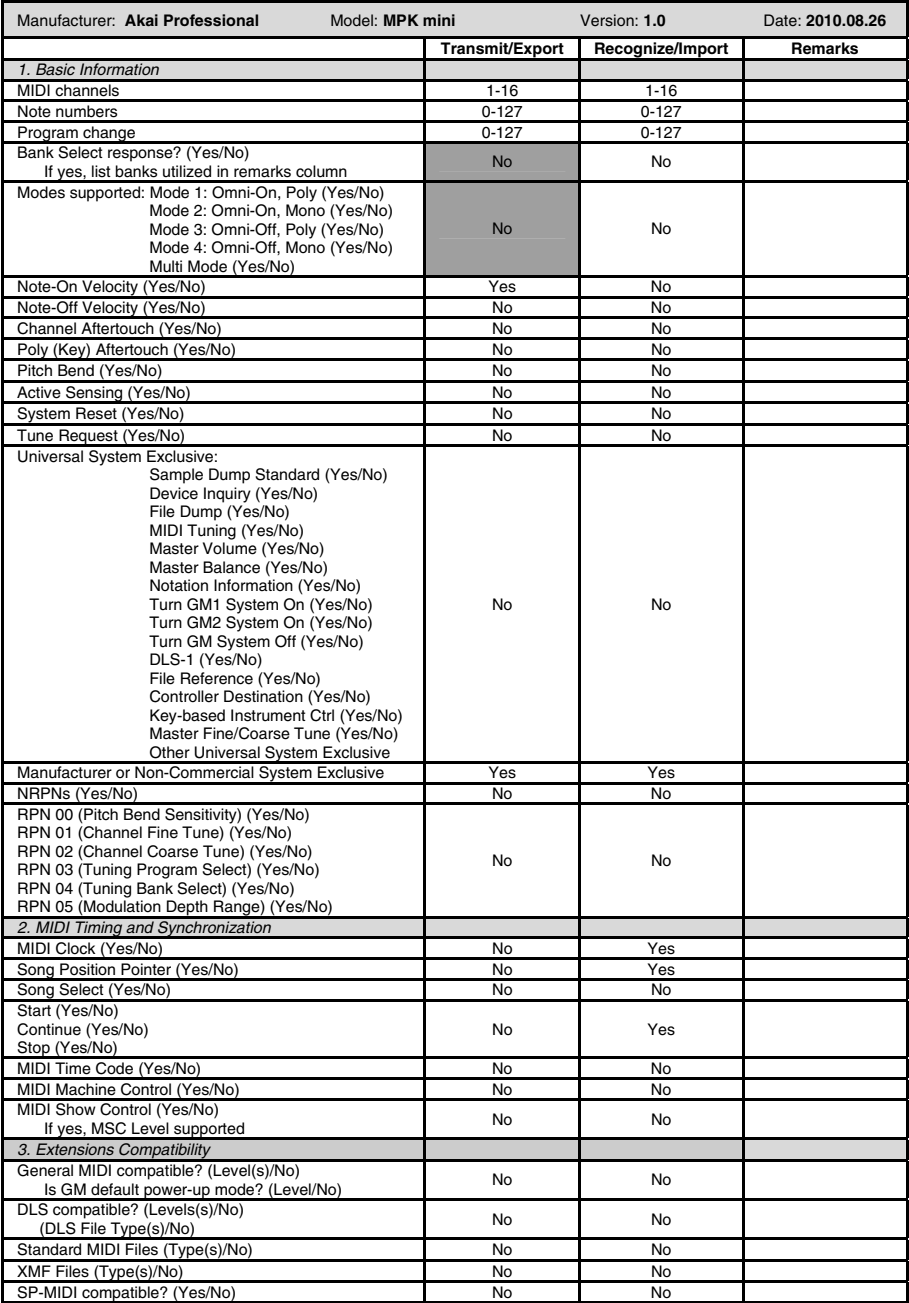

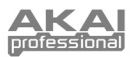

# **TECHNISCHE DATEN**

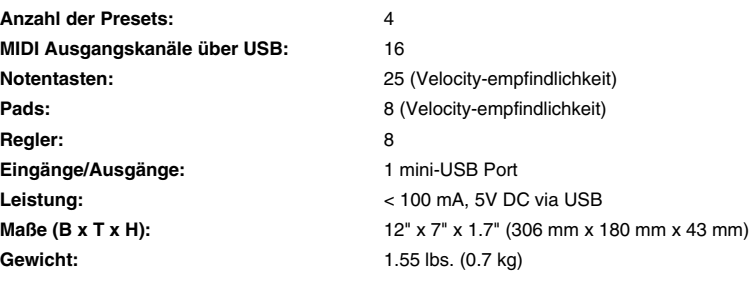

Download from Www.Somanuals.com. All Manuals Search And Download.

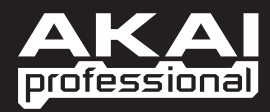

WWW.AKAIPRO.COM

Free Manuals Download Website [http://myh66.com](http://myh66.com/) [http://usermanuals.us](http://usermanuals.us/) [http://www.somanuals.com](http://www.somanuals.com/) [http://www.4manuals.cc](http://www.4manuals.cc/) [http://www.manual-lib.com](http://www.manual-lib.com/) [http://www.404manual.com](http://www.404manual.com/) [http://www.luxmanual.com](http://www.luxmanual.com/) [http://aubethermostatmanual.com](http://aubethermostatmanual.com/) Golf course search by state [http://golfingnear.com](http://www.golfingnear.com/)

Email search by domain

[http://emailbydomain.com](http://emailbydomain.com/) Auto manuals search

[http://auto.somanuals.com](http://auto.somanuals.com/) TV manuals search

[http://tv.somanuals.com](http://tv.somanuals.com/)